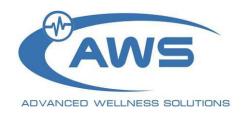

# **Stress Sweeper**

# **Breathing Exercise Trainer**

**Professional Edition** 

User's Manual

Version 1.0

Copyright© 2007 Advanced Wellness Solutions, LLC. All rights reserved

Advanced Wellness Solutions makes no claim that its products treat or heal. AWS's products are designed to measure and monitor physiological change. Professional should work within the scope of their licenses and/or certifications when interpreting or applying data derived from AWS's products. This product is to be used for research and educational purposes only.

# **Table of Contents**

| Table of Contents                           | 3    |
|---------------------------------------------|------|
| Credits                                     | 5    |
| Software concept:                           | 5    |
| Software design and user interface:         | 5    |
| Programming:                                | 5    |
| Quality Assurance:                          | 5    |
| Authoring online help and User's manual:    | 5    |
| Technical Support                           | 6    |
| 1. Basic Concept                            |      |
| 2. System Setup                             | . 10 |
| 2.1. Package Content                        | . 10 |
| 2.2. Minimum System Requirements            |      |
| 2.3. Software Installation                  |      |
| 2.4. Software Uninstallation                |      |
| 2.5. Enabling the Signal Acquisition Device |      |
| 2.5.1. Pulse Wave Sensor                    |      |
| 2.5.2. Biocom 3000 ECG Recorder             |      |
| 3. Activating Your Software                 | . 18 |
| 4. Getting Started                          | . 26 |
| 4.1. Sensor Placement                       |      |
| 4.1.1. Pulse Wave Sensor Placement          |      |
| 4.1.2. Biocom 3000 ECG Leads Placement      | . 27 |
| 4.1.3. Respiration Sensor Placement         | . 28 |
| 4.2. Start the Stress Sweeper Software      | . 28 |
| 5. Login Options                            | . 29 |
| 5.1. Administrator Login                    | . 29 |
| 5.2. Regular User Login                     | . 30 |
| 6. Administrator Functionality              | . 32 |
| 6.1. Client Operations                      | . 33 |
| 6.1.1. Creating New Client                  | . 33 |
| 6.1.2. Editing Client Profile               | . 34 |
| 6.1.3. Deleting an Existing Client          | . 35 |
| 6.1.4. Editing Client Settings              | . 35 |
| 6.1.5. Select All                           |      |
| 6.2. Administrator Operations               | . 40 |
| 6.2.1. Creating New Administrator           | . 41 |
| 6.2.2. Editing Administrator Information    | . 42 |
| 6.2.3. Deleting an Existing Administrator   | 42   |
| 6.2.4. Remote Client Data Access            |      |
| 6.3. Database Operations                    | 47   |
| 6.3.1. Creating New Database                | . 49 |

# Stress Sweeper Professional Edition User's Manual

| 6.3.2. Opening Database                | 49   |
|----------------------------------------|------|
| 6.3.3. Renaming Database               |      |
| 6.3.4. Backing Up Database             |      |
| 6.3.5. Restoring Database              |      |
| 6.3.6. Compacting Database             |      |
| 6.3.7. Deleting Database               |      |
| 7. Non-administrative User Operations  |      |
| 7.1. Non-administrative User Main Menu |      |
| 7.2. Client Operations                 |      |
| 7.2.1. Editing Client Profile          |      |
| 7.2.2. Editing User Settings           |      |
| 8. Conducting a Training Session       |      |
| 8.1. Training Goals                    |      |
| 8.2. Training Means                    |      |
| 8.3. Training Protocol                 | . 57 |
| 8.4. Start Training Session            | . 58 |
| 8.5. Program Controls and Features     |      |
| 8.5.1. Controlling the Session Process | . 62 |
| 8.5.2. Adjusting the Graph Scales      | . 63 |
| 8.5.3. Adjusting the Breath Pacer      |      |
| 8.5.3. Controlling Audio Features      | . 63 |
| 8.5.4. Changing Views                  |      |
| 8.6. Finishing the Training Session    | . 71 |
| 9. View Training Summary               | . 72 |
| 9.1. Adjusting the Graph Scales        | . 75 |
| 9.2. Viewing Printable Report          | . 76 |
| 9.3. Printing Report                   |      |
| 9.4. Entering Session Comments         |      |
| 9.5. Viewing Other Sessions            |      |
| 10. View Training History              |      |
| 10.1. Adjusting the Graph Scales       |      |
| 10.2. Viewing Printable History Report |      |
| 10.3. Printing Report                  |      |
| 11. Other Session Data Options         |      |
| 11.1. Deleting Selected Sessions       | . 81 |
| 11.2. Sending Session Data Over E-mail |      |
| 11.3. Exporting Session Data           |      |
| 12. Get Help                           |      |
| 13. Exit Stress Sweeper                | . 84 |

# **Credits**

### **Software concept:**

Vadim Pougatchev, M.D. Yevgeniy Zhirnov, PhD. Yevgeniy Gribkov, M.D.

### Software design and user interface:

Vadim Pougatchev, M.D.

### **Programming:**

Yevgeniy Gribkov, M.D.

# **Quality Assurance:**

Vadim Pougatchev, M.D.

### Authoring online help and User's manual:

Vadim Pougatchev, M.D. Ivan Pougatchev

# **Technical Support**

Customer Support Phone: Contact your local dealer

Web-site: www.awscenter.com

E-mail: help@awscenter.com

Fax: 360-779-0693

Call your local dealer for:

- System installation
- Software installation
- System troubleshooting
- Hardware use
- Software use

According to our customer support policy we charge all customers \$60.00 an hour with \$15.00 increments for all incoming calls and \$75.00 an hour when we return calls.

Each new customer has one hour of technical support free. If your computer and peripherals comply with our system requirements and configured properly, there is enough time to get the system up and running within this hour.

Any support related to hardware repair, accessories and supplies replacement is free of charge.

Any reports on possible software bugs found, software comments and suggestions are more than welcome. Please send them to us by fax or e-mail.

# 1. Basic Concept

The human organism is under the continuous control of the autonomic nervous system (ANS). The ANS is evolutionarily the oldest part of the human nervous system that cannot be voluntarily controlled by our thoughts. The main purpose of the ANS is to control all organs and systems to maintain optimum performance of the organism influenced by various internal and external factors. This control is carried out by the two branches of the ANS called the sympathetic nervous system (SNS) and the parasympathetic nervous systems (PNS).

Generally SNS causes the so-called "fight or flight" response needed to mobilize all of our organisms' resources to withstand any stress factors (stressors) - certain changes in outer or inner environment that cause discomfort or even harm to our organisms. Once the immediate threat of stressor is alleviated, PNS takes control of the organism, bringing it back to normal optimum function. Strong functioning of both the SNS and PNS allows our organisms to function effectively over time.

Chronic long-term stress often causes malfunctioning of ANS regulatory functions, which can become a precursor of various detrimental health conditions. Under chronic stress, the PNS primarily suffers. This results in an inability to adequately regulate body function. This fact shows a strong reason to give people a tool to positively affect on PNS to bring it back to normal functioning.

Everybody knows that human muscles become stronger and function more effectively if regular physical exercises are given to them. Same can be done to the PNS. Fortunately there is a key element of PNS that can be positively affected in a special training regimen serving as a sort of exercise to the PNS. This is the mechanism of baroreflex. Its basic function is to regulate heart rate (HR) depending on actual level of blood pressure (BP) in central blood vessels, primarily in aorta. Its main goal is to provide an adequate blood supply to all vital organs, such as brain, heart, lungs, etc. There are special sensory cells in the aorta wall called baroreceptors that sense the level of BP and send the signals to the brain structures via special nerves. Those baroreceptors, nerve fibers and specific brain structures are all part of the PNS. Their job is to check the BP level and send signal back to heart to set certain level of HR. It works in such a way that if BP in aorta drops, HR rises and vice versa. This mechanism adjusts the HR to maintain balance and keep the blood supply sufficient.

Thus to train PNS system we need to have a positive impact on the baroreflex mechanism to cause increased stimulation of PNS. It appears that deep breathing is an easy mind controlled way to do such stimulation providing an effective exercise regimen to the PNS. It was found that baroreflex mechanism is

exceptionally responsive to periodic stimulation at certain rate, particularly at 0.1 Hz (also called the resonant frequency), which can be provided when breathing deeply and evenly at 6 breaths per minute. This regimen is especially effective when such breathing is controlled by a specially established visual and/or auditory pacer (or metronome).

Below is a diagram describing how baroreflex mechanism works.

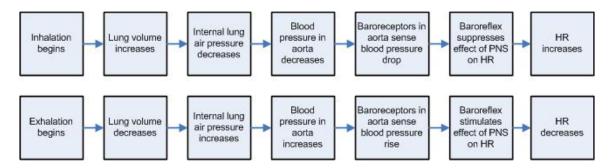

Below is the diagram showing relationship between breathing, BP and HR as per details above.

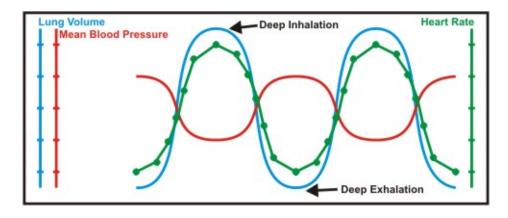

This diagram shows that when breathing occurs at resonant frequency, HR should have the most profound oscillations synchronous with breathing. By the end of deep inhalation HR reaches its maximum level and respectively by the end of exhalation HR reaches its minimum level.

This physiological phenomenon, also known as respiratory sinus arrhythmia (RSA), sets the ground for a training technique as a key element of the AWS Stress Sweeper system.

The training tool has means to provide both visual and auditory breath pacer as well as the way to read actual HR. Breathing according to breath pacer and

#### **Stress Sweeper Professional Edition User's Manual**

observing actual HR establishes a biofeedback loop, which is essential to have a successful training outcome.

<u>Important!</u> It is important to understand that none of the physiological data measured by the Stress Sweeper is to be used for diagnostic purpose. The information being recorded will vary greatly between individuals. Age, heart irregularities, chronic conditions all could affect the reading by this instrument.

<u>Important!</u> Individuals should use this instrument for achieving better function of the internal regulatory mechanisms. It is important to understand that no dramatic improvement could happen overnight. Regular use of this tool (10-20 minutes per day) should gradually bring your regulatory systems to better function enhancing your overall health condition.

# 2. System Setup

### 2.1. Package Content

When you receive the Stress Sweeper package, it must include the following items:

#### **Pulse Wave Sensor Version:**

- 1. PW-1000 pulse wave sensor device with an ear-clip probe
- 2. "Stress Sweeper" software CD
- 3. Quick Setup Guide
- 4. Warranty Card

#### **Biocom 3000 ECG Version:**

- 1. Biocom 3000 ECG recorder
- 2. Y-type ECG electrode cable
- 3. Respiration Sensor with chest strap (Optional)
- 4. "Stress Sweeper" software CD
- 5. Quick Setup Guide
- 6. Warranty Card

Contact Advanced Wellness Solutions or your local dealer if you have any concerns regarding content of the product received.

## 2.2. Minimum System Requirements

The Stress Sweeper has the following hardware requirements to ensure its reliable functioning:

- CPU Pentium 4 1.0 GHz or better
- 256 MB of RAM
- Video card with at least 32 Mb of video RAM, supporting at least 1024x768 resolution mode
- At least 500 MB of free hard disk space
- CD ROM drive

- One available USB 1.1 port
- Windows Me/2000/XP/Vista Operating System with Microsoft DirectX 8 or higher

If you are not sure about your computer, contact your local computer specialist to verify whether your computer complies with the above requirements.

### 2.3. Software Installation

To install the Stress Sweeper software:

Step 1: Insert the CD-ROM into the drive.

<u>Step 2:</u> Windows will automatically start software installation process.

In some cases the installation process may not start automatically. To install the software do the following:

Click the **Start** button on the taskbar and select **Run** menu option.

In the "Run" dialog box type "D:\setup". Click **OK**.

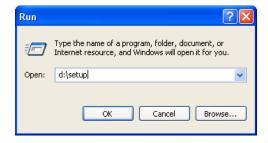

Note: The Stress Sweeper software might be bundled with other AWS software. In this case the following command should be used:

#### D:\SSW\SETUP.EXE

By default CD-ROM device is marked with the letter "D". However sometimes CD-ROM drives could be labeled with a letter other than "D".

<u>Step 3:</u> If the Stress Sweeper software already exists on this computer, the following window will show up:

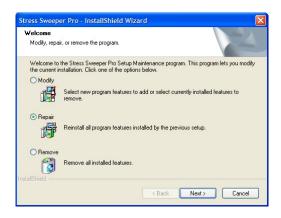

Select the **Repair** option, click the **Next** button then proceed to Step 7.

If there is no Stress Sweeper software on this computer, the following window will show up:

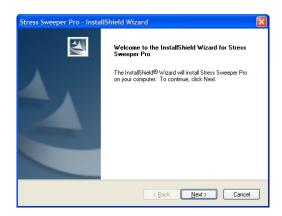

Step 4: Click the **Next** button. The following window will show up:

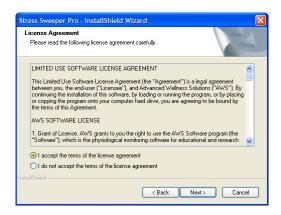

<u>Step 5:</u> Select the <u>I accept the terms of the license agreement</u> option and click the <u>Next</u> button. The following window will show up:

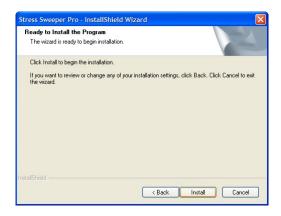

- Step 6: Click the **Install** button to continue installation.
- Step 7: The following window will show up to indicate the installation progress:

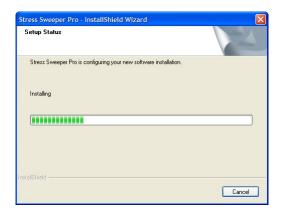

Step 8: After installation is completed the following window will show up:

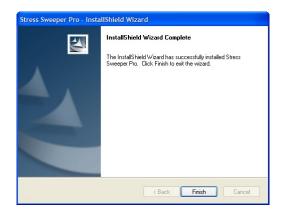

Step 9: Click the Finish button to complete the installation process.

### 2.4. Software Uninstallation

To uninstall the Stress Sweeper software:

Step 1: Click the Start button on the taskbar.

<u>Step 2:</u> Select the <u>Control Panel</u> option from the <u>Start</u> menu. The following window will show up:

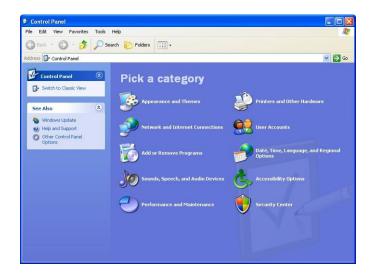

<u>Step 3:</u> Select the <u>Add or Remove Programs</u> icon. The following window will show up:

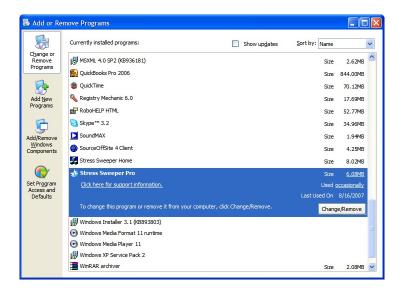

<u>Step 4:</u> Select the <u>Stress Sweeper Pro</u> from the list and click the <u>Change/Remove</u> button. The following window will show up:

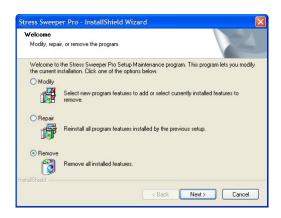

<u>Step 5:</u> Select the <u>Remove</u> option then click the <u>Next</u> button. The system will prompt you to confirm removing the Stress Sweeper:

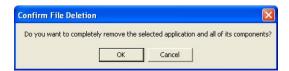

<u>Step 6:</u> Click the <u>Yes</u> button to continue uninstallation. The following window will show up to indicate the uninstallation progress.

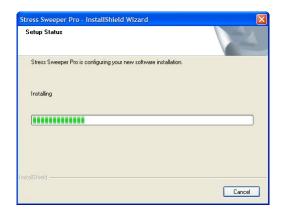

<u>Step 7:</u> Once the uninstallation process is over the following window will show up:

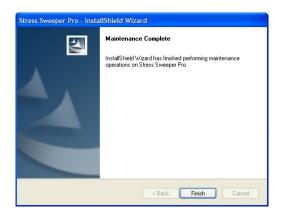

Step 8: Click the **Finish** button to complete the uninstallation process.

<u>Note:</u> All instructions in this section imply you are using Windows XP operating system. Please look for equivalent options if you have different OS.

## 2.5. Enabling the Signal Acquisition Device

#### 2.5.1. Pulse Wave Sensor

The Stress Sweeper measures your HR with a device called pulse wave sensor. It measures instantaneous changes in blood flow through peripheral blood vessels in ear lobe or finger caused by heart contraction. Each heartbeat creates an increase in blood blow that propagates through entire vascular system. By measuring time intervals between peaks of the blood flow instantaneous HR reading can be calculated.

The AWS PW-1000 pulse wave sensor is shown on this picture.

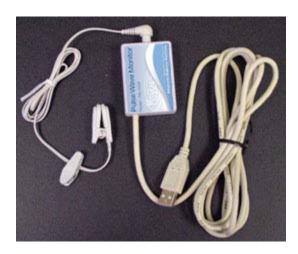

The PW-1000 unit has a standard USB cable with a flat USB connector.

### Stress Sweeper Professional Edition User's Manual

Plug the USB connector into any USB slot in your PC and Windows will automatically detect it and enable for further use. Windows will remember this device and quickly enable it every time you plug it in for use by the Stress Sweeper software.

A small detachable plastic ear-clip probe is connected to PW-1000.

Plug the ear-clip cable jack into round slot on the side panel of the device box.

If your pulse wave sensor device box is equipped with a belt clip, secure it on your belt or your shirt pocket.

Hook the ear-clip to an earlobe. Make sure it sits securely and does not cause any pain or discomfort.

If the ear-clip is used on different people, it is a good idea to wipe its inner surfaces with an alcohol swab.

If for some reason you cannot hook the ear-clip to you your earlobe, you can put it on your fingertip. This placement should be good enough to acquire clean pulse wave signal.

#### 2.5.2. Biocom 3000 ECG Recorder

The Biocom 3000 ECG recorder is connected to your PC through a standard USB port.

Plug its USB connector into any USB slot in your PC and Windows will automatically detect it and enable for further use. Windows will remember this device and quickly enable it every time you plug it in for use by the Stress Sweeper software.

# 3. Activating Your Software

Upon successful installation of any AWS software it must be activated before its use.

Software activation is a new intellectual property protection technology utilized by many software vendors. It establishes unique link between specific copy of the software identified by its serial number and computer on which it is installed.

For demonstration and initial exploration purpose a special 30-days trial period is allowed upon installation. During trial period activation can be skipped. Upon expiration of the trial period it will not be possible to use the software.

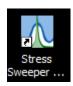

**Step 1.** Click this icon on your desktop to start Stress Sweeper. This will start software activation program.

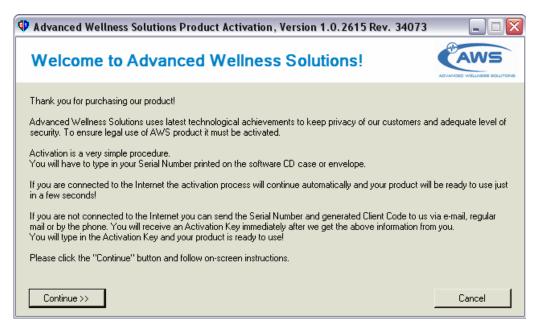

This software utilizes Microsoft .NET Framework 1.1 software components, which should be installed on your PC. By default these components are automatically installed along with Stress Sweeper software from the Stress Sweeper CD. However in rare occasions they fail to complete installation. In this case the following message box will appear instead of the window above:

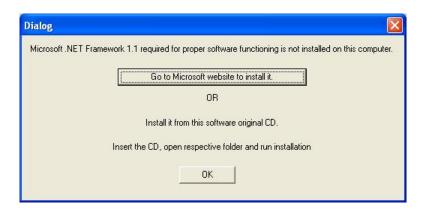

You have two options to manually install MS .NET Framework.

- Click <u>Go to the Microsoft website to install it</u> button. A web browser window will open and bring you to specific Microsoft web page. Follow onscreen instruction to download and install the software components.
- 2. Manually install MS .NET Framework from AWS CD:
  - a. Click on the My Computer icon.
  - b. Click on the CD-ROM Drive icon.
  - c. Open the MS Framework .NET 1.1 folder.
  - d. Choose you specific language folder and open it (e.g. **Japanese**)
  - e. Double-click on the **DOTNETFX.EXE** icon to start installation.
  - f. Follow the on-screen instructions to complete installation.
  - g. You may be prompted to reboot your PC.
  - h. Once installation is complete, try to start Stress Sweeper to get activation software started.

#### **Step 2.** Click **Continue** to start activation process.

If for some reason you want to terminate software activation program click **Cancel** button. The following window appears:

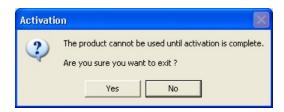

Click **Yes** to terminate activation or **No** to continue activation.

The following window appears if you continue

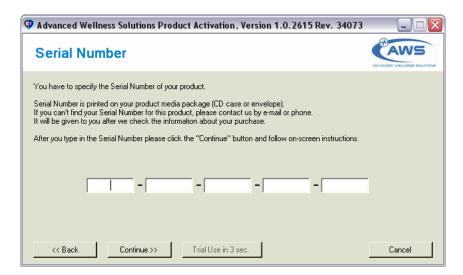

If you want to continue software activation, proceed to Step 4.

If you prefer to use the software in trial mode without activation, wait until **Trial Use** button becomes enabled.

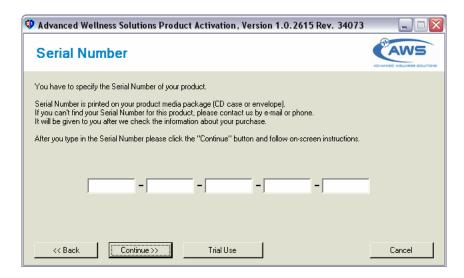

**Step 3.** Click **Trial Use** button to stop activation process and run AWS software in trial mode.

**Step 4.** If you choose to continue activation, type in serial number printed on CD case:

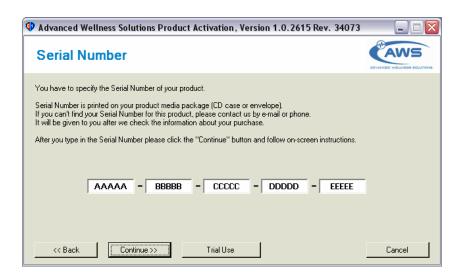

**Step 5.** Click the **Continue** button. The following screen will appear:

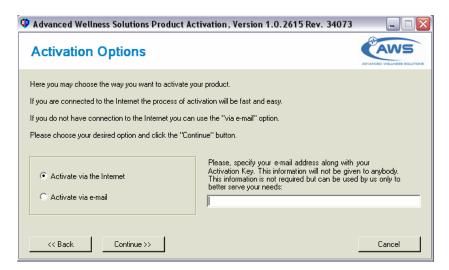

**Step 6.** If your PC is not connected to the Internet or you prefer to complete activation via email, proceed to Step 9.

Otherwise choose the **Activate via the Internet** option and click the **Continue** button.

The software will automatically connect to the AWS activation server and perform activation process:

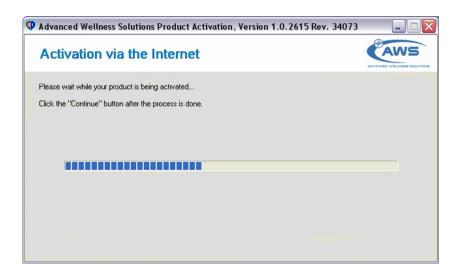

Once it is done, the following screen will appear:

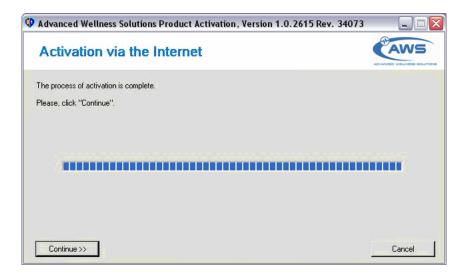

Step 7. Click the Continue button to proceed. The following screen will appear:

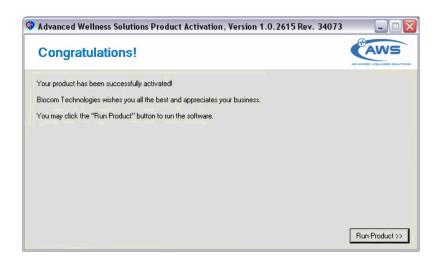

**Step 8.** Now you may click **Run Product** button to close activation software and run AWS software.

If you prefer just finish activation process without running AWS software, click standard Windows **Close** button (red button with white cross).

**Step 9.** If you prefer to complete activation via email choose the **Activate via e-** mail option:

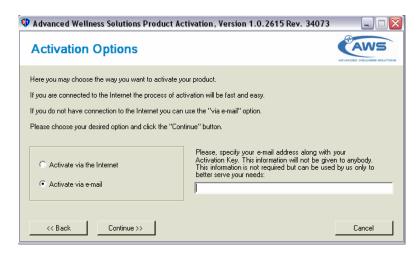

**Step 10.** Type in your email address, then click the **Continue** button. The following screen will appear:

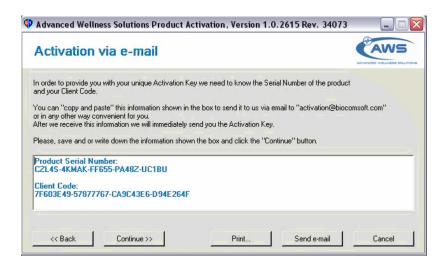

**Step 11.** If your PC is capable of sending emails, click the **Send e-mail** button. A new email message will be generated in your default email software like Microsoft Outlook or Outlook Express. Use that software to send that message out.

If you have to use another PC to send an email manually, then click **Print** button. This will print out important information needed to manually compose and send an activation email from other PC.

**Step 12.** Wait until you receive an activation email containing Activation Key. This key is uniquely linked to your Product Serial Number and Client Code sent to AWS activation server.

**Step 13.** Click the Continue button to proceed to the following screen:

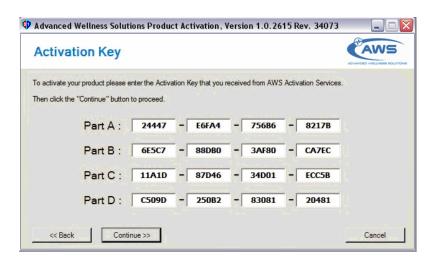

**Step 14.** Type your Activation Key symbols into this form then click the **Continue** button. You may use standard Windows Copy/Paste procedure to copy Activation Key from email received to this form.

The following screen will appear:

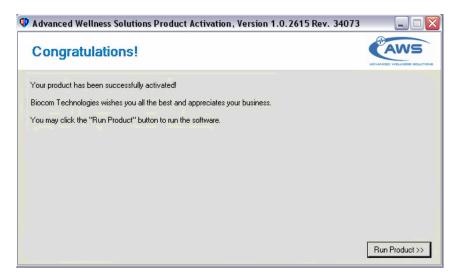

**Step 15.** Now you may click **Run Product** button to close activation software and run AWS software.

If you prefer just finish activation process without running AWS software, click standard Windows **Close** button (red button with white cross).

# 4. Getting Started

### 4.1. Sensor Placement

#### 4.1.1. Pulse Wave Sensor Placement

Pulse wave signal is measured with a pulse wave sensor contained in a small plastic box. The device box has a long USB cable. A separate ear-clip sensor probe is connected to the device box.

Connect the device USB cable to any USB port in the computer. The Stress Sweeper software will detect it automatically.

Place an ear-clip on the left or right ear lobe. Make sure it is placed so that small glass windows on the inside surfaces of the clip are in good contact with soft tissue of the ear lobe. Be aware that proper placement will affect the quality of pulse wave signal. Small ear lobes or earrings may make placement more difficult.

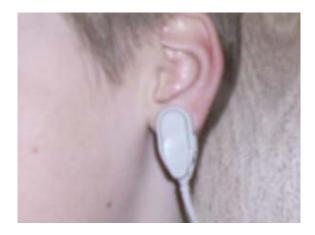

In some cases earlobe placement does not give good pulse wave signal.

Although this ear-clip was not designed for finger placement, in such cases you can place this clip on a finger.

However you should keep your hand on any flat and secure surface like desktop, armrest or laps to avoid unnecessary movements that could cause considerable movement artifacts.

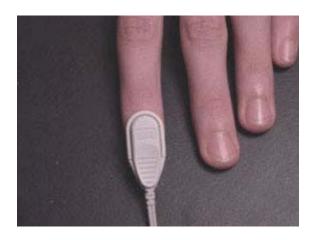

#### 4.1.2. Biocom 3000 ECG Leads Placement

Biocom 3000 ECG recorder is a portable device connected to your PC with a USB cable.

The device has a standard ECG Y-type cable terminated with two small flat plastic pads (that embed large Ag / AgCl dry ECG electrodes) with two elastic wristbands.

Connect the device USB cable to any USB port in the computer. The Stress Sweeper software will detect it automatically. Connect a flat RJ-45 connector of the Y-cable to input "B" on the front panel of Biocom 3000 box (opposite side to LED indicator).

Put elastic wristbands on both wrists. Place both sensor pads marked as "Left" and "Right" on respective wrists with electrode disks face down so that wristbands secure those pads firmly.

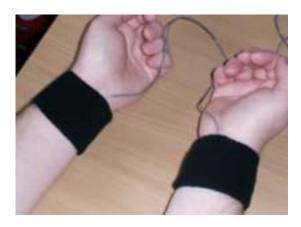

### 4.1.3. Respiration Sensor Placement

If you use Biocom 3000 ECG Recorder, you might have an optional respiration sensor designed to measure breathing activity. This is a special magnetic strain gauge sensor measuring changes in chest volume caused by breathing.

Wrap the sensor strap around your chest so that the sensor box is located near to the lower end of your sternum. Buckle the sensor strap and adjust its length so that the extensible part of the strap becomes just a little bit expanded and whole sensor set rests on the body. Do not overstretch the sensor strap because this could cause respiration signal to go out of scale.

Connect a flat RJ-45 connector of the Y-cable to input "A" on the front panel of Biocom 3000 box (near side to LED indicator).

## 4.2. Start the Stress Sweeper Software

You can start the Stress Sweeper software in two possible ways:

#### Option 1:

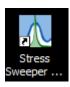

Double-click this shortcut icon on the Windows desktop screen to start the Stress Sweeper.

#### Option 2:

Use system menu as follows:

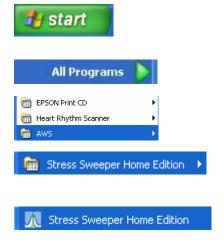

Click the **Start** button on Windows task bar.

Select All Programs menu option.

Select the **AWS** folder from the menu list.

Select <u>Stress Sweeper</u> folder from the menu list.

Select <u>Stress Sweeper</u> option from the open folder menu.

# 5. Login Options

Once the program started, the following application window comes up:

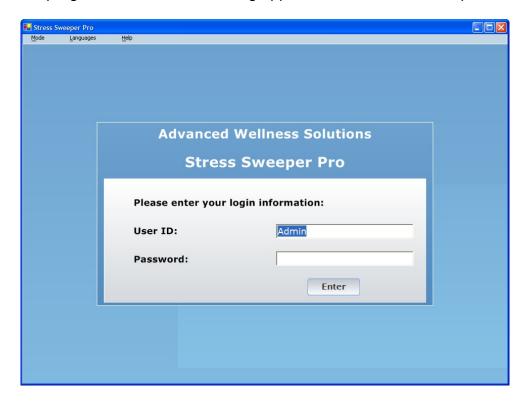

You must login to the system as a user of certain type: administrator or simple user. Administrators have extra privileges to manage various aspects of the system performance and user's data.

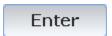

Enter an appropriate **User ID** and password then click on this button to continue.

Note: Upon first login the default User ID is "Admin" and password is blank. You can later modify them once inside the program.

Upon logging in, you come to the main menu. The menu you come to depends on whether you are logged in as an administrator or as a regular (or temporary) user.

### 5.1. Administrator Login

The administrator is a special type of the system user. The administrator is responsible for maintaining the system database. More than one system administrator is allowed.

When you log in as an administrator the system will check the list of administrators to find an administrator record matching entered User ID and password.

Once you login as a regular user the following screen will open:

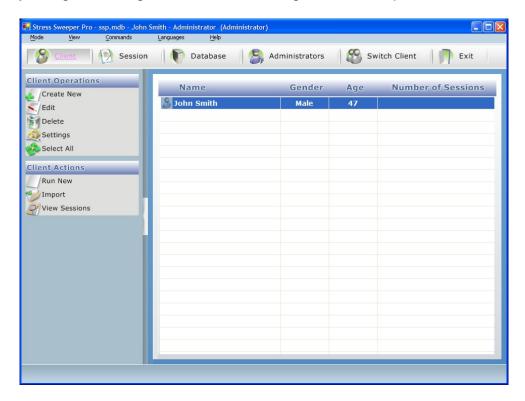

Use top menu or User's Operations menu options to perform desired functions.

### 5.2. Regular User Login

The regular user is able to access all of the basic functions of the Stress Sweeper.

Typically regular users utilize passwords to log into the system.

Once you login as a regular user the following screen will open:

### **Stress Sweeper Professional Edition User's Manual**

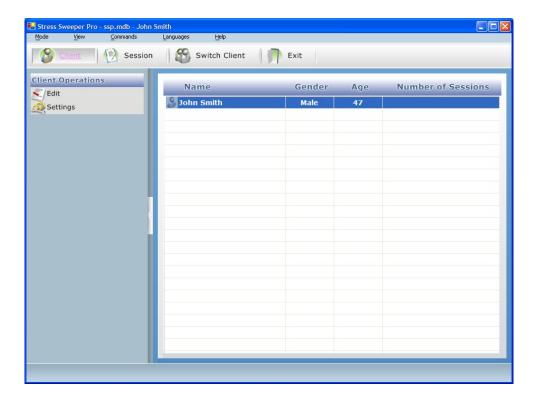

Use top menu or User's Operations menu options to perform desired functions.

# 6. Administrator Functionality

Once you login as an administrator the following screen shows up:

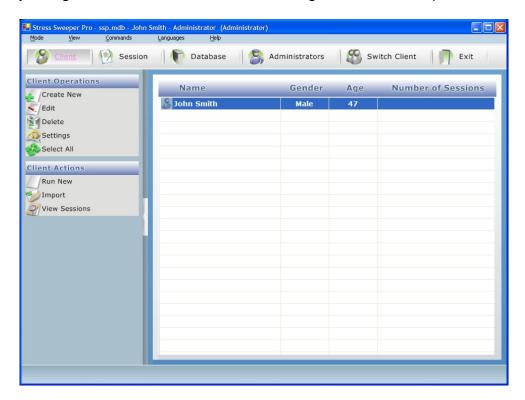

The top menu contains the following menu options:

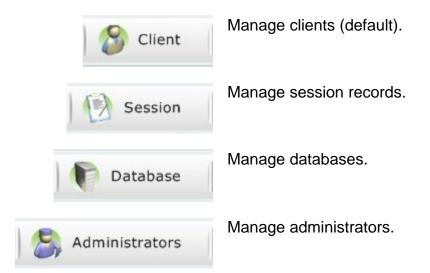

#### Stress Sweeper Professional Edition User's Manual

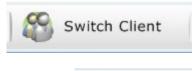

Switch to another user by logging off current one and logging on another.

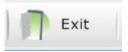

Exit the software.

Click the selected menu item to perform specific program task.

# 6.1. Client Operations

Click on the **Client** button of the top menu to switch to client operations mode. This will bring the list of clients shown above.

The administrator's Client Operations Menu is on the left side of the screen. Here, you have the following options:

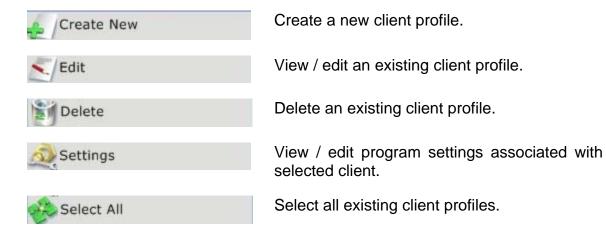

### 6.1.1. Creating New Client

This option is helpful when administrator manages a group of clients.

Once you select the **Create New** menu option the following form will open:

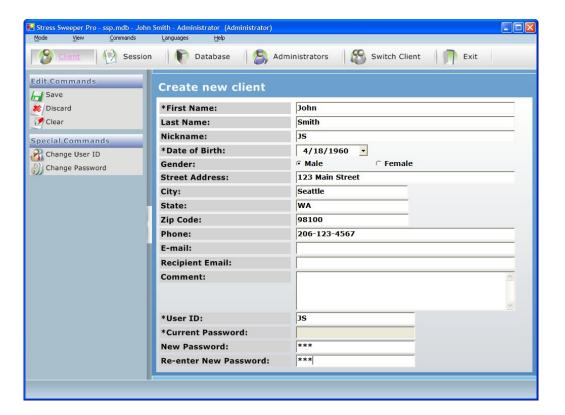

Enter your data into each field. The required fields are marked with an asterisk.

Upon completion of this form, you have several options:

- 1. You may choose to save the current information by pressing the <u>Save</u> button.
- 2. You may clear the form and start again using the **Clear** button.
- You may press the <u>Discard</u> button to cancel this operation and return to the system login.

It is recommended to enter a new password in the client record being created to increase level of data privacy. Type in a new password and re-type it to confirm it in the **New Password** and **Re-enter New Password** fields.

# 6.1.2. Editing Client Profile

Once you select the **Edit** menu option in the Client Operations Menu the client information form will open. You can modify the client information as described in the previous section.

You may change the User ID by clicking the **Change User ID** button and entering new User ID.

You may change a user password by doing the following steps:

- 1. Click on the **Change Password** button.
- 2. Type in the current password into the **Current Password** field. If you have no password, leave the field blank.
- 3. Type in a new password and re-type it to confirm it in the **New Password** and **Re-enter New Password**.

### 6.1.3. Deleting an Existing Client

To delete an existing client profile highlight the profile in the list that you wish to delete then click on the **Delete** menu option in the Client Operations Menu.

A dialog box will open and warn you that the selected client's records and session data are about to be deleted. If you wish to proceed choose **Yes**.

**Important!** Deleting client's record will permanently destroy all data previously recorded in the client's record.

### 6.1.4. Editing Client Settings

You may edit your client settings and preferences by clicking on the <u>Settings</u> menu option in the Client Operations Menu. The following window should appear:

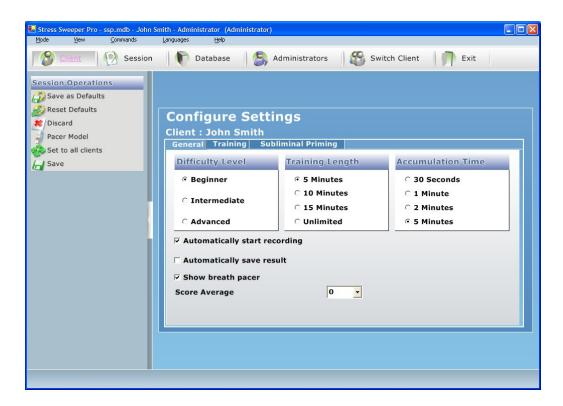

The form contains three tabs:

General Various settings of general kind.

Training Various training settings.

Subliminal Priming Special settings related to subliminal priming method

used in training.

Once you are satisfied with your settings, you may:

- 1. Save your settings as the default settings for all profiles by clicking the **Save as Defaults** button.
- 2. Revert back to your default settings by clicking on the **Reset Defaults** button.
- 3. Save your settings by clicking on the **Save** button.
- 4. Cancel without saving by clicking on the **Discard** button.

If you want your new settings to set to all your clients click on the **Select to all clients** button.

#### 6.1.4.1. General Settings

Here, you may take any of the following actions:

- Change your difficulty level to Beginner, Intermediate, or Advanced (Change the scoring criteria to make achieving a good score easier or harder).
- 2. Change the training length to **5 Minutes**, **10 Minutes**, **15 Minutes**, or **Unlimited** (Change the length of your actual training sessions).
- 3. Change the accumulation time to **30 Seconds**, **1 Minute**, **2 Minutes**, or **5 Minutes** (Change the amount of time for the program to accumulate some sample data before your training score will show up).
- 4. Choose whether or not you wish to automatically start recording your session data by (un)checking **Automatically Start Recording**.
- 5. Choose whether or not you wish to automatically save your recorded data by (un)checking **Automatically Save Result**.
- 6. Toggle the appearance of the breath pacer to assist you in your breathing by (un)checking **Show Breath Pacer**.

#### 6.1.4.2. Training Settings

Here, you may set various training settings.

You may set the program playing specific audio files to indicate how well you have scored in your session. To do this:

- 1. Set the **Use score audio options** checkbox.
- 2. Choose a sound from one of the drop-down lists for each category (or a custom one by clicking on the + button).
- 3. You may choose to loop the sound by (un)checking the **Loop** option.

You may change the sound option to play as a training audio. To do this:

- 1. Check the **Use background sound** checkbox.
- 2. Select the sound from one of the drop-down list (or a custom one by clicking on the + button).
- 3. You may choose to play the sound only once the score reaches certain level by (un)checking the **Start at SCORE** option and entering the score threshold level.
- 4. You may choose to reset playing selected sound on start by setting the **Reset sound on start** checkbox.

You may change the sound used for the breath pacer by choosing one of the presets from the dropdown list, or disable it altogether by (un)checking **Use Breath Pacer Sound**.

You may change the option to display specific image on the screen with variable level of opacity proportional to the training score level. To do this:

- 1. Check the **Use feedback image** checkbox.
- 2. Select the image from one of the drop-down list (or a custom one by clicking on the + button).
- 3. You may choose to show the image only once the score reaches certain level by (un)checking the **Start at SCORE** option and entering the score threshold level.

#### 6.1.4.3. Subliminal Priming Settings

Here, you may set various settings related to subliminal priming training method.

You may change the option to display specific subliminal (not clearly visible) image on the screen. To do this:

- 1. Check the **Use subliminal image** checkbox.
- 2. Select the image from one of the drop-down list (or a custom one by clicking on the + button).

You may change the option to display specific subliminal (not clearly visible) text message on the screen. To do this:

- 1. Check the **Use subliminal text** checkbox.
- 2. Enter the subliminal message text in respective text entry field.

You may specify the image to be displayed behind the subliminal messages or images. To do this select the **Subliminal background image** from one of the drop-down list (or a custom one by clicking on the + button).

You may choose to show the image only once the score reaches certain level by (un)checking the **Start at SCORE** option and entering the score threshold level.

You may choose to display subliminal messages and images in random positions on the screen by setting the **Random position** checkbox.

Various settings can be determined for displaying the subliminal messages or images:

Duration (ms) Set time interval during which subliminal priming is visible.

Frequency (Hz) Set frequency of presenting subliminal priming.

Opacity (%) Set opacity of subliminal image or text ranging from 0

(invisible) to 100 (non-transparent).

Text color Set color of the subliminal text by clicking the box and

selecting an appropriate color from the palette.

### 6.1.4.4. Breath Pacer Settings

You may set the breath pacer settings for selected client by clicking on the **Pacer Model** button.

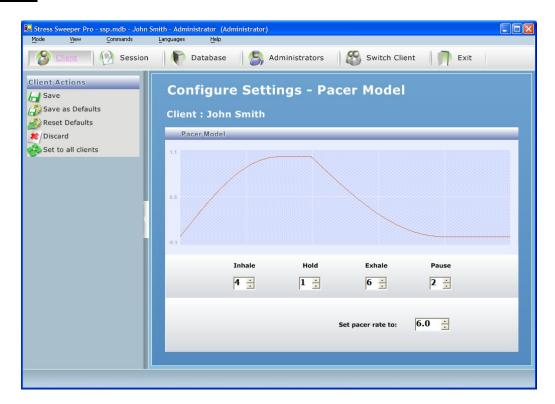

Use appropriate spin-boxes to set durations of the breath pacer cycle phases in seconds: **Inhale**, **Hold**, **Exhale** and **Pause**.

These setting determine the default pacer rate. However you can set an initial pacer rate to be used in training to different value. In this case a default pacer model will be adjusted to this specific rate.

From here, you may save your settings or cancel without saving by clicking on **Save**, or **Discard**, respectively.

#### 6.1.5. Select All

Clicking on the **Select All** button in the User Operations Menu highlights all existing user profiles.

This operation is helpful in case you want to delete all users from the database.

# **6.2. Administrator Operations**

Click on the **Administrators** button of the top menu to switch to administrator operations mode. This will bring the following screen:

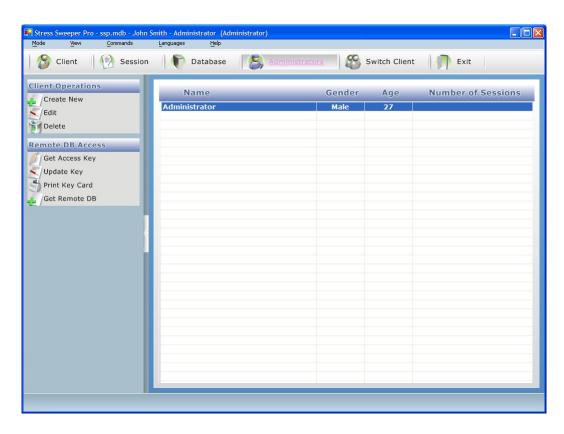

The Administrator Operations Menu is on the left side of the screen. Here, you have the following options:

#### Stress Sweeper Professional Edition User's Manual

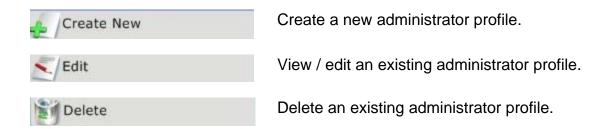

## 6.2.1. Creating New Administrator

As an administrator you can create another administrator record giving him/her the same privileges you have with regard to working with this system.

Click on the **Create New** button to open the following form.

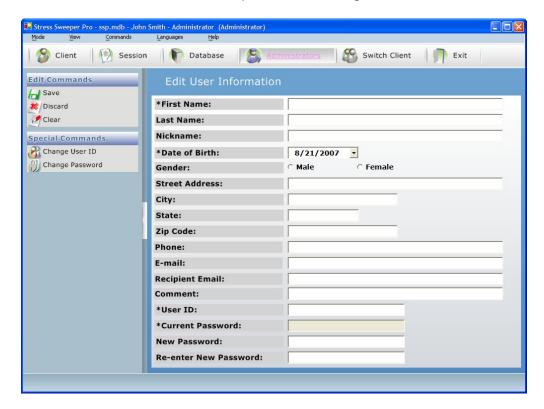

Enter your data into each field. The required fields are marked with an asterisk.

Upon completion of this form, you have several options:

- 1. You may choose to save the current information by pressing the <u>Save</u> button.
- 2. You may clear the form and start again using the **Clear** button.

3. You may press the **Discard** button to cancel this operation and return to the system login.

It is recommended to enter a new password in the administrator's record being created to increase level of data privacy. Type in a new password and re-type it to confirm it in the **New Password** and **Re-enter New Password** fields.

### **6.2.2. Editing Administrator Information**

Once you select the **Edit** menu option in the Administrator Operations Menu the administrator information form will open. You can modify the administrator's information as described in the previous section.

You may change the User ID by clicking the **Change User ID** button and entering new User ID.

You may change a user password by doing the following steps:

- 4. Click on the **Change Password** button.
- 5. Type in the current password into the **Current Password** field. If you have no password, leave the field blank.
- 6. Type in a new password and re-type it to confirm it in the **New Password** and **Re-enter New Password**.

## 6.2.3. Deleting an Existing Administrator

To delete an existing administrator highlight the profile in the list that you wish to delete then click on the **Delete** menu option in the Administrator Operations Menu.

A dialog box will open and warn you that the selected administrator records and session data are about to be deleted. If you wish to proceed choose **Yes**.

**Important!** Deleting record will permanently destroy all data previously recorded in this record.

#### 6.2.4. Remote Client Data Access

The Stress Sweeper provides you with a unique capability to access training session data acquired by AWS Health Wizard home training system.

You can encourage your clients to use this home training tool to do breathing exercise training at home and have remote access to that data to see how your clients are doing with their home training.

The Health Wizard is an Internet based product, which means that your client's home training data is stored on remote Internet server. So you need to be able to connect to that server and access your client's data. This requires your PC to be connected to the Internet.

#### Here is how it works:

- 1. Once your client agrees to give you an access to his/her training data, you have to give your client a special unique access key.
- Your client must enter that key into his/her personal information record in respective data field and update that record. The Health Wizard system will then know that you are given permission to access this client's records.
- 3. You need to get access to that remote database and establish a link with it. The Stress Sweeper will remember that remote database and add it to the list of databases under your control.
- 4. Any time you want to access your client's home training data you would need to open that remote database and access session data as if it is in your Stress Sweeper here.

The Remote DB Access Menu is on the left side of the screen. Here, you have the following options:

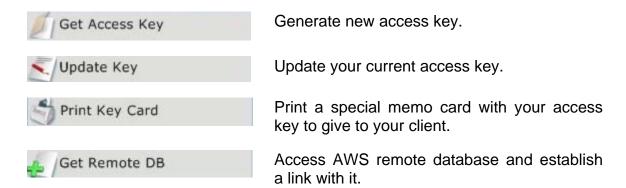

#### 6.2.4.1. Get New Access Key

Click on the **Get Access Key** button to generate new access key. The following form will appear:

### **Stress Sweeper Professional Edition User's Manual**

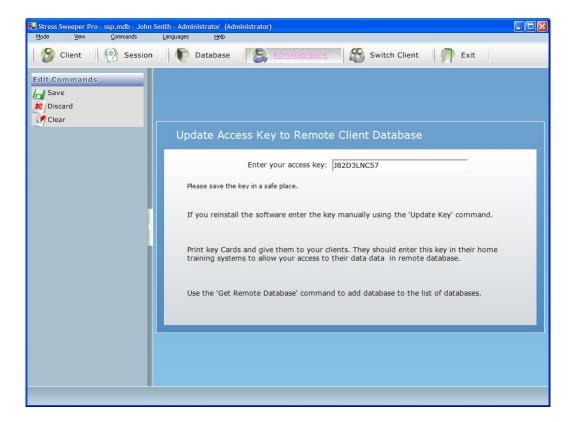

You can manually edit this key.

Click on the **Save** button to store the key.

Click on the **Discard** button to cancel updating the key.

Click on the Clear button to empty entry fields.

### 6.2.4.2. Update Access Key

Click on the **Update Key** button to modify your current access key. The following form will appear:

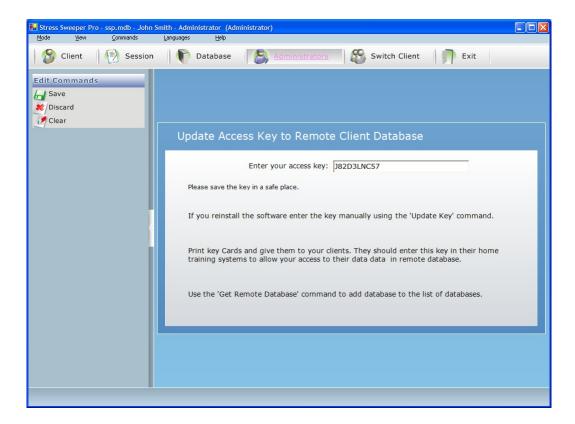

You can manually edit this key.

Click on the **Save** button to store the key.

Click on the **Discard** button to cancel updating the key.

Click on the **Clear** button to empty entry fields.

<u>Important:</u> Be careful with modifying your access key. If it is changed all your clients who have been given your old key will have to get this new one and update their Health Wizard personal information record to allow you accessing their home training data.

#### 6.2.4.3. Print Access Key Card

Click on the **Print Key Card** button to print a special access key card, which must be given to all your clients to which home training data you want to have access to. The following form will appear:

#### Stress Sweeper Professional Edition User's Manual

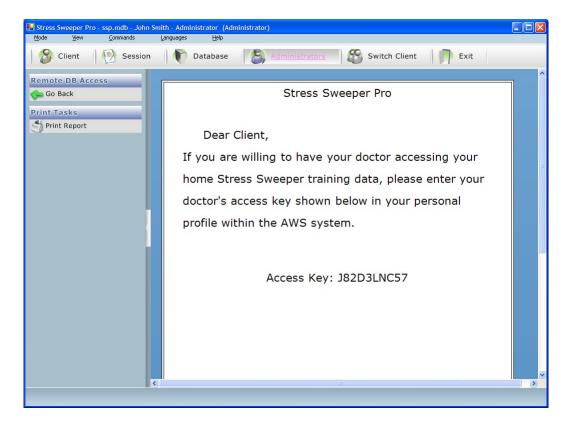

Click on the **Print Report** button to print the card.

Click on the **Go Back** button to return to the previous screen.

#### 6.2.4.4. Link to Remote Database

Click on the **Get Remote DB** button to establish a link with AWS remote database. Upon completion the following form will appear:

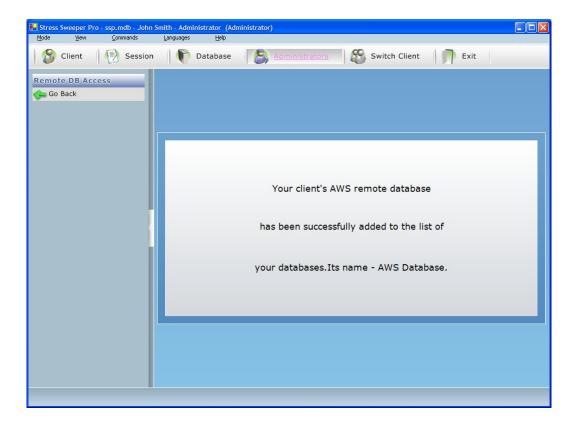

Click on the **Go Back** button to return to the previous screen.

# 6.3. Database Operations

Click on the **Database** button of the top menu to switch to database operations mode. This will bring the following screen:

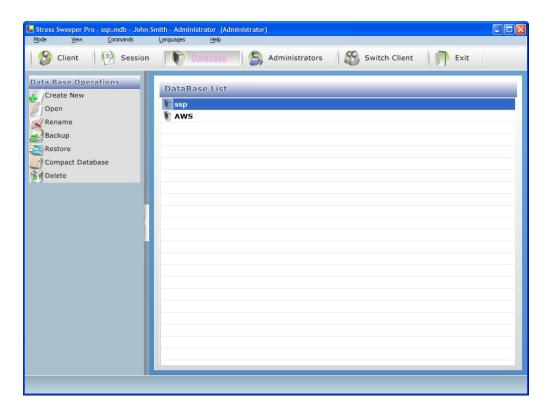

The Database Operations Menu is on the left side of the screen. Here, you have the following options:

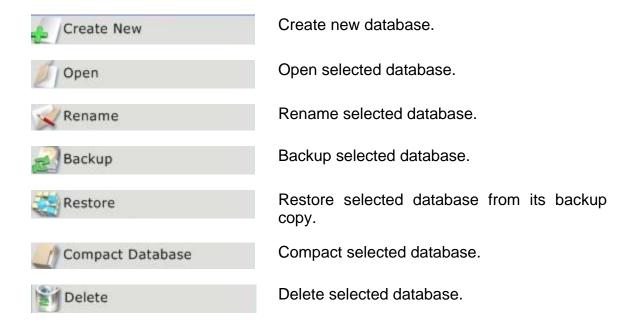

## 6.3.1. Creating New Database

As an administrator you can create multiple databases. This could be very helpful if you wish to separate different groups of your clients.

Click on the **Create New** button to create new database. A new database named **NewDB** will be automatically created and added to the list of databases:

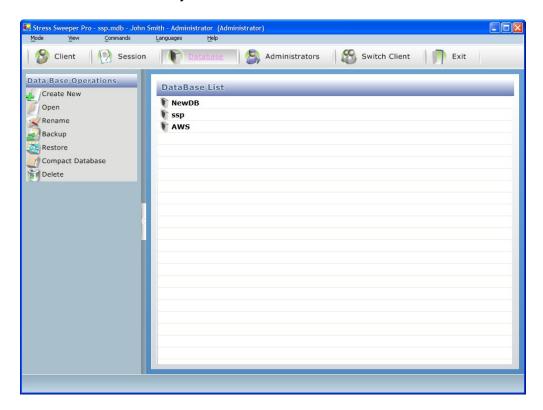

It is recommended to rename this new database to assign more meaningful name to it.

# 6.3.2. Opening Database

Select specific database from the list of databases then click on the **Open** button to open it.

Once selected database is open its name will appear on the program caption bar to the right of the software name.

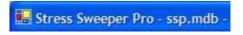

### 6.3.3. Renaming Database

Select specific database from the list of databases then click on the **Rename** button to rename it.

The name of selected database in the list becomes editable:

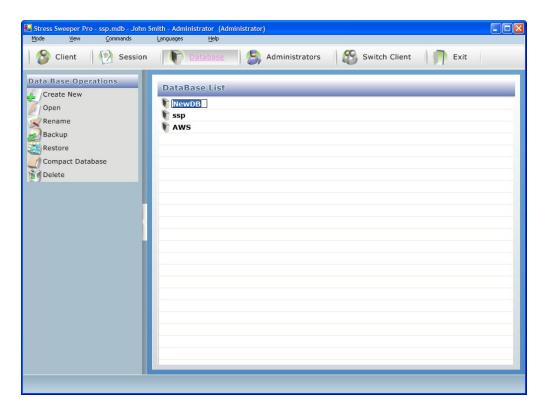

Modify the name of the selected database and hit <Enter> to complete it. This should display new name in the list in non-editable format.

<u>Important:</u> Do not rename the "AWS" database because it is very special name representing the remote Health Wizard database.

# 6.3.4. Backing Up Database

Select specific database from the list of databases then click on the **Backup** button to back it up.

The following dialog box will appear:

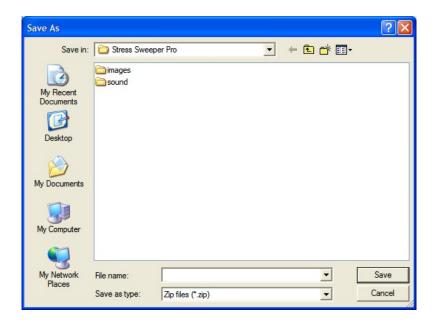

Enter backup file name and click the **Save** button to complete backup process.

### 6.3.5. Restoring Database

If you created a backup file of any of existing or previously existed databases you can restore that database from its backup copy.

Click on the **Restore** button. The following dialog box will appear:

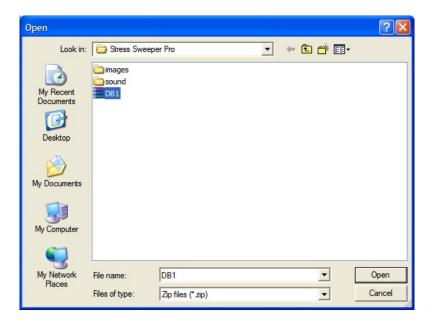

Select desired backup file name from the list and click the **Open** button to complete restoring the database.

The database will be restored with its original name.

### **6.3.6. Compacting Database**

You may compact selected database by clicking on the **Compact Database** button.

This feature searches through your database and deletes any old records that have already been deleted from the summary list.

Upon completion of compacting process the following message will be displayed:

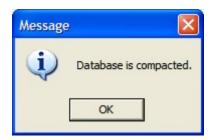

### 6.3.7. Deleting Database

Highlight the database name in the list that you wish to delete then click on the **Delete** menu option in the Database Operations Menu.

A dialog box will open and warn you that the selected database and all data in it are about to be deleted. If you wish to proceed choose **Yes**.

**Important!** Deleting database will permanently destroy all data stored in it.

# 7. Non-administrative User Operations

Once non-administrative user logs in, the following screen will open:

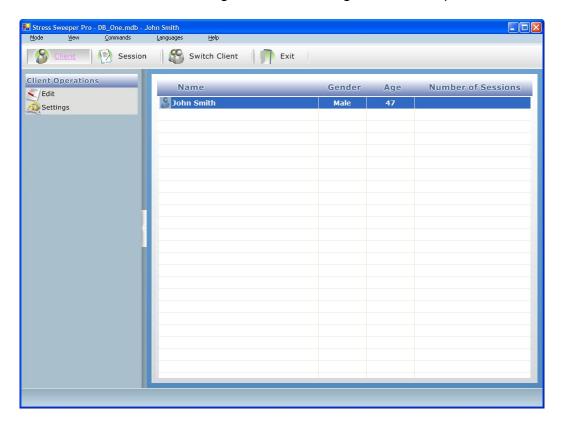

# 7.1. Non-administrative User Main Menu

The top menu has the following options:

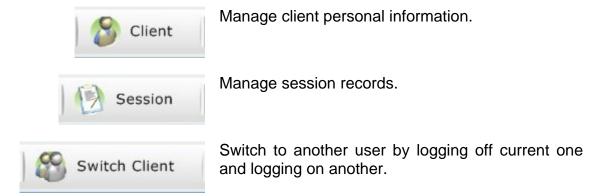

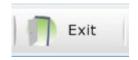

Exit the software.

Click the selected menu item to perform specific program task.

# 7.2. Client Operations

Click on the **Client** button of the top menu to switch to client operations mode. This will bring the list of clients shown above.

The Client Operations Menu is on the left side of the screen. Here, you have the following options:

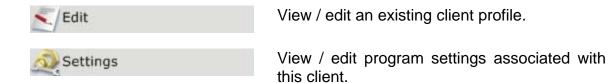

### 7.2.1. Editing Client Profile

You may edit your own profile by clicking on the **Edit** button. The following window should open:

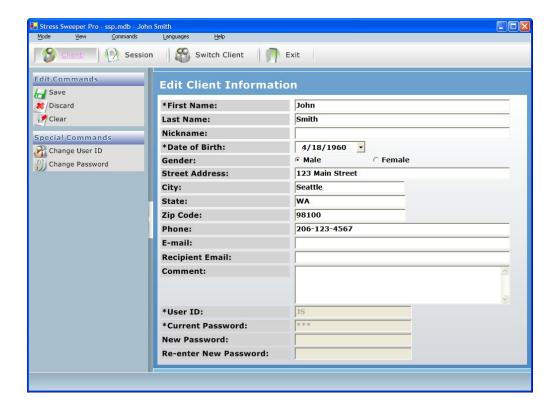

Enter your data into each field. The required fields are marked with an asterisk.

Upon completion of this form, you have several options:

- 1. You may choose to save the current information by pressing the <u>Save</u> button.
- 2. You may clear the form and start again using the **Clear** button.
- 3. You may change the User ID by clicking the **Change User ID** button.
- 4. You may add or change a user password by clicking on the **Change Password** button.
- 5. You may press the **Discard** button to cancel this operation and return to the system login.

To change the user password, click on the <u>Change Password</u> button and type in the current password into the <u>Current Password</u> field. (If you have no password, leave the field blank)

Type in a new password and re-type it to confirm it in the **New Password** and **Re-enter New Password** fields.

### **Stress Sweeper Professional Edition User's Manual**

# 7.2.2. Editing User Settings

You may edit your individual settings and preferences by clicking on the <u>Settings</u> button.

The details on this option are identical to such option available to administrative user and described in previous section.

# 8. Conducting a Training Session

# 8.1. Training Goals

The main goal of the training provided by Stress Sweeper is to stimulate your baroreflex mechanism and "exercise" your parasympathetic nervous system. Refer to the description above for details on the physiological background of this process.

Deep and paced breathing must be used for stimulating baroreceptors and inspire a response of your parasympathetic nervous system resulting in HR oscillations synchronous with breath cycle. These oscillations in HR are also called RSA waves. So the goal of this training session is to achieve high amplitude RSA waves and keep them high throughout the entire session.

Please stay focused on keeping breathing according to the breath pacer to generate best RSA waves possible. Loss of focus in paced breathing will cause loss of synchronicity and decrease of RSA waves, which means a decrease of the stimulation of the parasympathetic nervous system.

# 8.2. Training Means

Stress Sweeper employs breath cycle patterns as a tool to trigger, generate and maintain RSA waves. A specific breath cycle pattern is presented as a breath pacer you must follow. The software allows you to create various breath cycle patterns by means of setting specific breathing rates.

# 8.3. Training Protocol

The Stress Sweeper provides several simple training protocols:

- 5 minutes training
- 10 minutes training
- 15 minutes training
- Unlimited time training

Each training session starts with a data accumulation phase when physiological data is being accumulated for proper calculations. You can choose different options of accumulation time. The shorter accumulation time is the sooner you will begin getting the training score to show up. However the shorter accumulation time the less sensitive the score will be to small changes in

smoothness (coherence) of heart rate oscillations caused by paced breathing (also known as RSA waves).

Once the accumulation phase is over, the software starts calculating a key parameter called the **Current Score** (also referred as **Training Score**, **RSA Score**). This calculation is based on using a patented algorithm that evaluates oscillations of HR data to quantitatively measure the strength of your HRSA waves created in response to paced breathing.

By default, the software automatically enables the breath pacer upon starting the session. You have to follow the pacer throughout the session. However the software will start showing the Current Score only upon preset accumulation time elapses. So do not be discouraged when you don't see the score values at the beginning of the session.

The height of the breath pacer bar does not represent the volume of your breathing. It is only there to demonstrate what rhythm your breathing pattern should take. Adjust your actual breathing volume to a comfortable level (to avoid hypo- or hyperventilation).

Once the training phase is over, the software automatically brings up a session summary. Then session data can be either saved to your record or discarded.

# 8.4. Start Training Session

Before starting a new training session:

If you have a pulse wave sensor option:

- 1. Have your pulse wave sensor connected to PC.
- 2. Hook up your ear-clip.

If you have an ECG recorder option:

- 1. Have your ECG recorder connected to PC.
- 2. Hook up your ECG leads (and respiration sensor if available).

Then:

- 3. Start the Stress Sweeper software and bring its main menu.
- 4. Click on the **Session** menu option.

The following screen appears:

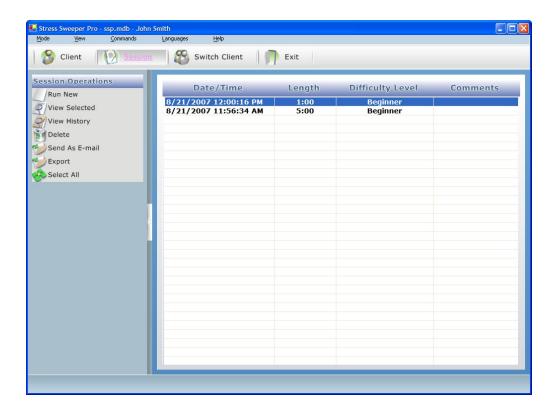

Click on the Run New button in the Session Operations menu on the left panel.

The following dialog will appear:

#### Stress Sweeper Professional Edition User's Manual

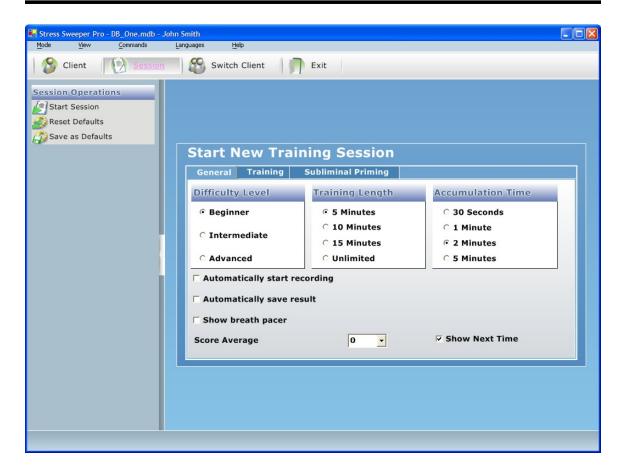

This dialog is shown by default. However if you use the same settings from session to session, it would be OK to skip it when starting a new session. To skip it next time uncheck the **Show Next Time** checkbox.

Once you uncheck the **Show Next Time** checkbox it will not appear when starting new training session anymore. However you may access these options in the Client Menu by clicking on the **Settings** button.

You may change any settings in this dialog as it was described in the **Settings** section.

Click on the **Reset Defaults** menu option to set all configuration parameters to their factory preset values.

Click on the <u>Save as Defaults</u> menu option to save your current settings as default settings for future use.

Once you configured the new training session click on the **Start Session** button to begin the training. The following main training screen appears:

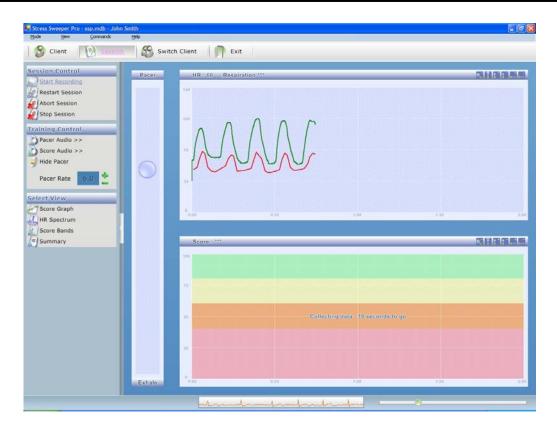

<u>Note:</u> The green line graph on this screen indicates your breathing activity. It will be shown only if you use the Biocom 3000 ECG recorder with a respiration sensor option!

Make sure to synchronize your breathing pattern with the pacer to achieve the best results.

The session will automatically finish once preset training time elapses.

<u>Important!</u> If you chose the **Unlimited** duration option, the session will run indefinitely until you click the <u>Stop Session</u> button.

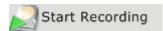

Make sure you are getting stable readings of HR data then click this button to start the training session.

**Note:** It is not necessary to click on this button to begin session recording if <u>Automatically start recording</u> option was enabled in the program settings.

# 8.5. Program Controls and Features

### 8.5.1. Controlling the Session Process

If for some reason the quality of the pulse wave (or ECG) signal significantly decreases so it causes the HR to become unstable (typically jumping unrealistically high and / or low), this makes your session data of little value. When this happens it is recommended to restart the session.

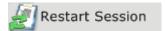

Click this button to stop the session and automatically start it over.

<u>Important!</u> All of your data collected during the session will be permanently lost when you restart the session.

If for some reason you cannot successfully continue your current training session, you can terminate it.

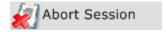

Click on this button to terminate the session. The program will prompt you to confirm you are willing to terminate the session.

<u>Important!</u> All your data collected during the session will be permanently lost when you restart the session.

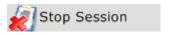

Click on this button to stop the session, but save the data collected.

There are two indicators at the bottom of the training screen:

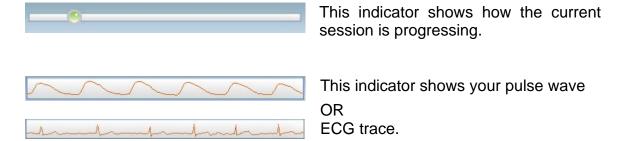

### 8.5.2. Adjusting the Graph Scales

At the top right corner of each of the two graphs, there is a series of buttons that adjust the scale of the graph.

- This button maximizes and minimizes the graph.
- This button automatically adjusts the vertical (amplitude) scale of the graph.
- This button increases the vertical (amplitude) scale of the graph.
- This button decreases the vertical (amplitude) scale of the graph.
- This button increases the horizontal (time) scale of the graph.
- This button decreases the horizontal (time) scale of the graph.

### 8.5.3. Adjusting the Breath Pacer

Stress Sweeper allows you to adjust the breath pacer to accommodate your training exercise to your needs. Although in most cases 6 breaths per minute pacer rate is used as a default rate you can change it to lower or higher rates with ease.

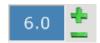

Use the + and - controls to adjust the breath rate.

The adjustment takes effect immediately.

This pacer rate adjustment can only be made before session recording starts. Once it is started, this control becomes disabled. If **Automatically start recording** option was enabled in the program settings this control will be disabled all the time, so proper pacer rate adjustment has to be made in the User Settings.

## 8.5.3. Controlling Audio Features

Stress Sweeper provides two types of auditory feedback:

- 1. Breath pacer audio
- 2. Training score audio

The breath pacer audio is a set of continuously changing musical tones (MIDI), which represent audible breath pacer model.

It provides auditory distinguishable phases of the breath cycle, so you can intuitively sense the breath pacer without looking at the visual breath pacer bar.

You may select different pacer audio schemes in the settings window before you start your session.

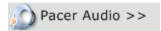

Click this button to turn the audible breath pacer on.

Click it again to turn it off.

The training score audio is a set of preconfigured audio files (WAV, MP3), which are played when current training score hits into one of four score ranges:

- Low
- Medium
- High
- Superb

A separate audio file is associated with each score range. This association can be set in the program settings.

The audio file is played once when score value crosses threshold between two adjacent score ranges.

You may select different score audio schemes in the settings window before you start your session.

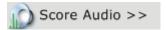

Click this button to turn the score audio on.

Click it again to turn it off.

# 8.5.4. Changing Views

Stress Sweeper provides several types of views of data during the training session:

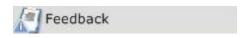

Shows selected image gradually revealing along with increasing the training score.

This menu item is shown only if this feature is enabled in the program

#### Stress Sweeper Professional Edition User's Manual

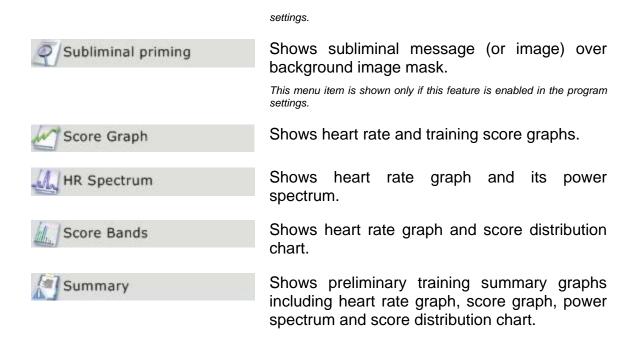

#### 5.8.4.1. Feedback View

Click on the **Feedback** button to see the following view:

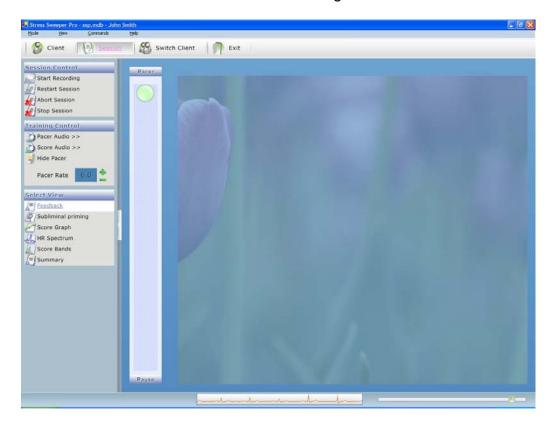

The transparency of the image depends on current training score. The lower score is the less visible the image is.

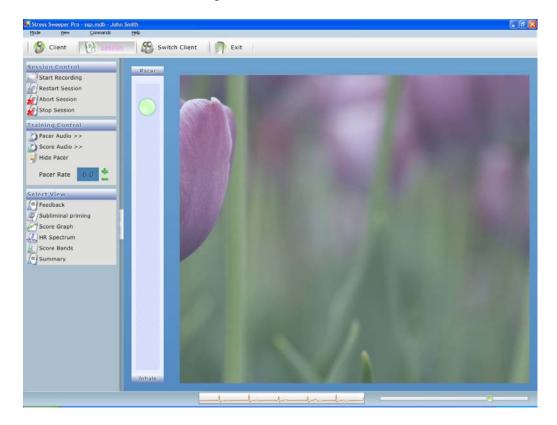

You can configure this screen by choosing the images you like.

The image will start showing up once your score reaches a preset level.

#### 5.8.4.2. Subliminal Priming View

Click on the **Subliminal Priming** button to see the following view:

### **Stress Sweeper Professional Edition User's Manual**

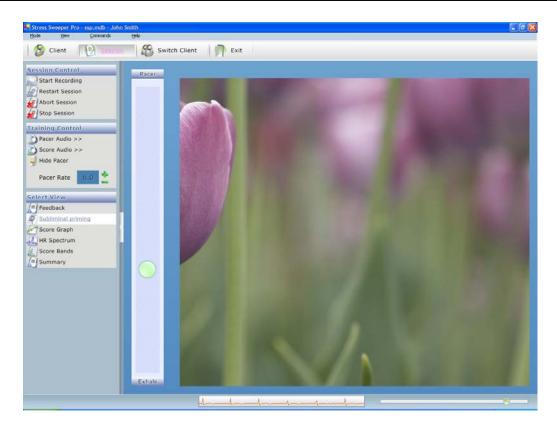

A specially configured text message or small image will be displayed for a very short period of time to pass you a non-visible specific subliminal message.

The subliminal message will start showing up once your score reaches a preset level.

### 5.8.4.3. Score Graph View

Click on the **Score Graph** button to see the following view:

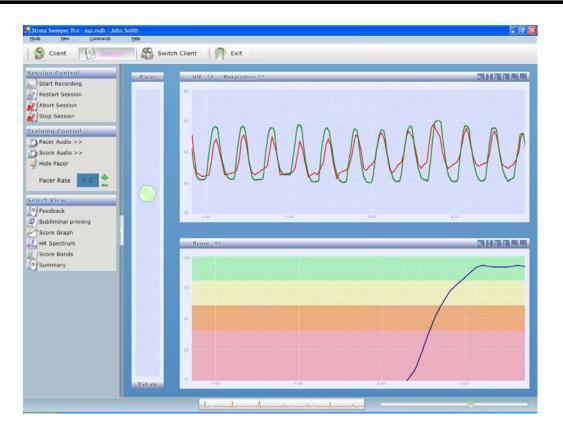

<u>Note:</u> The green line on the heart rate graph indicates your breathing activity. It will be shown only if you use the Biocom 3000 ECG recorder with a respiration sensor option!

### 5.8.4.4. HR Spectrum View

Click on the **HR Spectrum** button to see the following view:

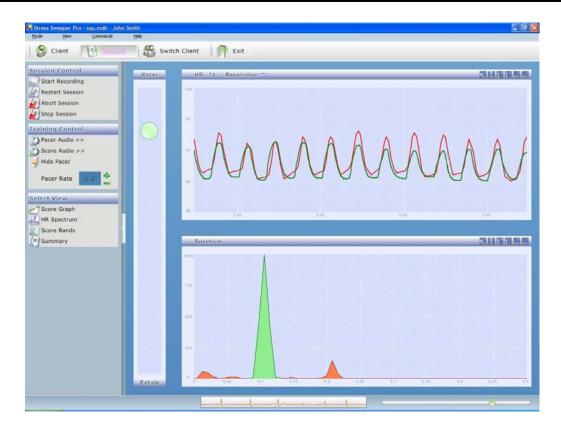

The lower graph shows a power spectrum of the heart rate data being collected. A high peak in the green zone of horizontal frequency scale indicates that high level of breathing modulation in heart rate has been achieved due to paced breathing.

<u>Note:</u> The green line on the heart rate graph indicates your breathing activity. It will be shown only if you use the Biocom 3000 ECG recorder with a respiration sensor option!

#### 5.8.4.5. Score Bands View

Click on the **Score Bands** button to see the following view:

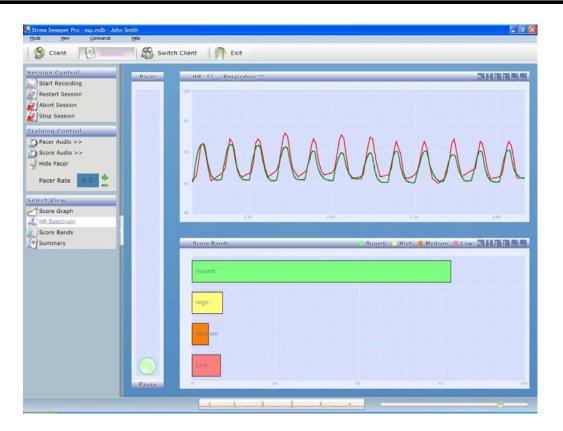

The lower graph shows a distribution chart of the training score among four main score bands. This distribution represents a portion of overall training time when score was within specific band.

<u>Note:</u> The green line on the heart rate graph indicates your breathing activity. It will be shown only if you use the Biocom 3000 ECG recorder with a respiration sensor option!

#### 5.8.4.6. Summary View

Click on the **Summary** button to see the following view:

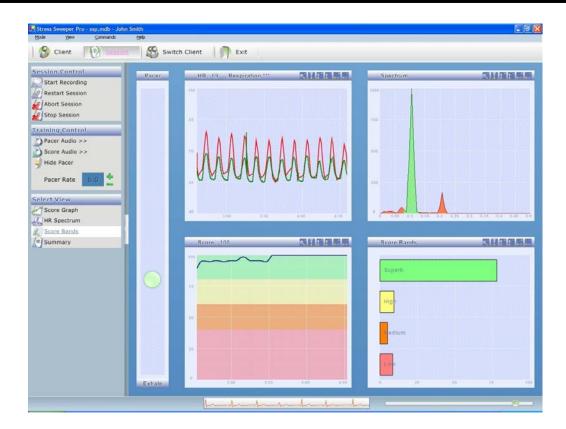

<u>Note:</u> The green line on the heart rate graph indicates your breathing activity. It will be shown only if you use the Biocom 3000 ECG recorder with a respiration sensor option!

# 8.6. Finishing the Training Session

If you selected the training protocol of limited duration Stress Sweeper will automatically finished the session once the specified duration is elapsed.

Use the <u>Abort Session</u> button if for some reason you have to finish your training session before session automatically finishes. No session data will be stored in the user record. You will be brought to the user's home screen.

Use the <u>Stop Session</u> button to finish your training session if you selected the protocol of unlimited duration. You can also stop the session with preset duration before its time elapses. Once session is stopped the session data will be stored in the user's record and you will then be taken to the Training Summary Page (see a detailed description below).

# 9. View Training Summary

This mode is used to view the details on selected training session.

To view the training summary, click on the **Session** menu option.

The following screen appears:

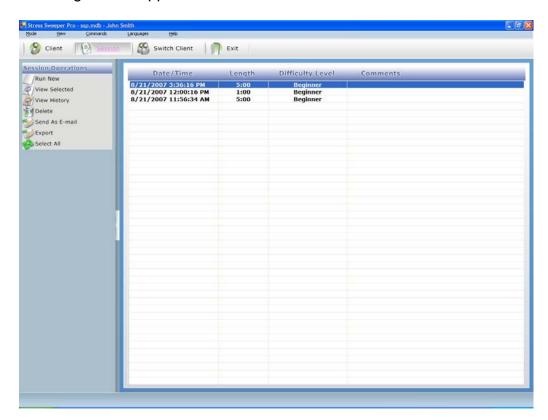

- 1. Select a session from the list.
- 2. Click the View Selected button.

The following screen appears:

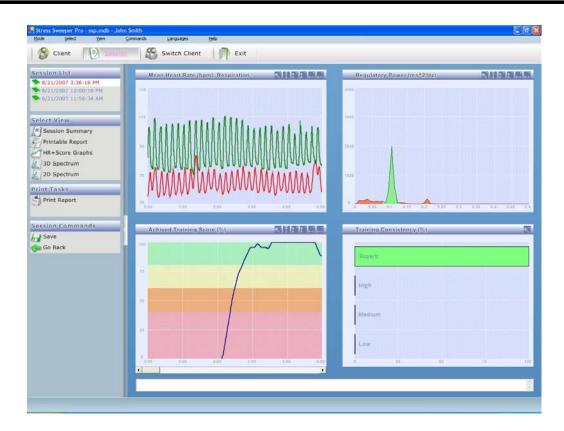

<u>Note:</u> The green line on the heart rate graph indicates your breathing activity. It will be shown only if you use the Biocom 3000 ECG recorder with a respiration sensor option!

If other view is selected click on the <u>Session Summary</u> menu option to see this view again.

By default this screen shows 2-dimentional view of the power spectrum of entire record of the heart rate. By clicking on the **3D Spectrum** button you can switch the spectrum to its 3-dimentional view showing the history of the power spectrum during the session:

#### **Stress Sweeper Professional Edition User's Manual**

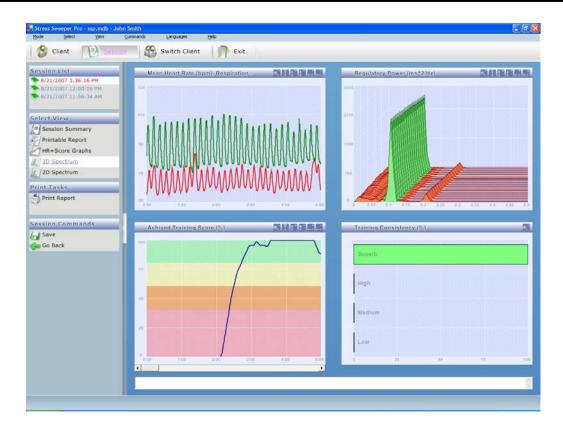

You can go back to 2-dimentional spectrum view by clicking on the **2D Spectrum** button.

Click on the **HR+Score Graphs** button to show the following view:

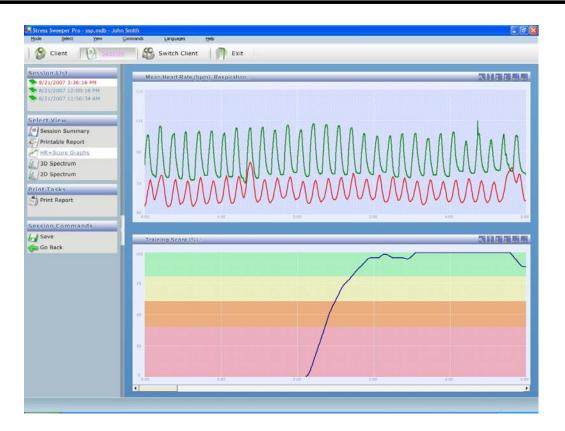

<u>Note:</u> The green line on the heart rate graph indicates your breathing activity. It will be shown only if you use the Biocom 3000 ECG recorder with a respiration sensor option!

## 9.1. Adjusting the Graph Scales

Here, you can use the buttons at the top right corners of each screen to adjust the graphs.

- This button maximizes and minimizes the graph.
- This button automatically adjusts the vertical (amplitude) scale of the graph.
- This button increases the vertical (amplitude) scale of the graph.
- This button decreases the vertical (amplitude) scale of the graph.
- This button increases the horizontal (time) scale of the graph.
- This button decreases the horizontal (time) scale of the graph.

## 9.2. Viewing Printable Report

To view a printable version of a session summary report, you must first select the **Session** menu option.

Highlight a session and click on View Selected.

Now, click on the **Printable Report** button to view a printer friendly version of the session summary report.

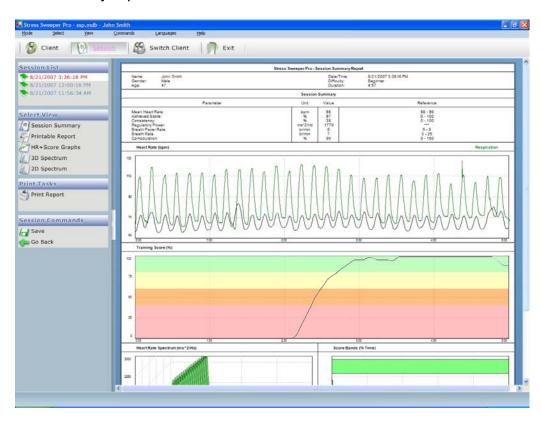

## 9.3. Printing Report

To print out a hard copy of a session summary report, go into the printable report and click on **Print Report**.

# 9.4. Entering Session Comments

You may write comments and attach them to a session summary report. To do this go into a session summary report and write in the field at the bottom of the screen.

#### **Stress Sweeper Professional Edition User's Manual**

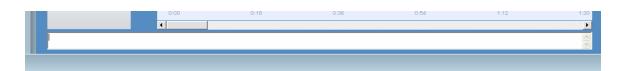

You may save the comments by clicking on the **Save** button.

## 9.5. Viewing Other Sessions

To view the session summary reports for other sessions, simply select the date / time of that session from the list on the left panel.

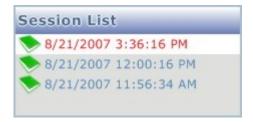

The program will automatically update the current view to show selected session data.

## 10. View Training History

This mode is used to view the history of training achievements across all training sessions stored in the record.

To view the training history:

- 1. Click on the **Session** menu option.
- 2. Click on the **View History** button on the menu on the left.

The following screen appears:

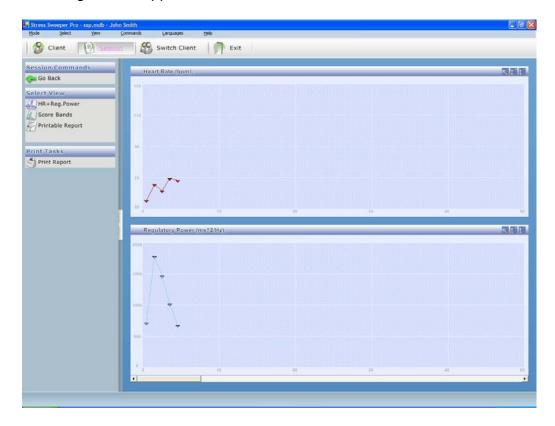

This screen displays the history of session averages of heart rate and regulatory power.

You can click on the **Score Bands** button to view the history of session training results: training score and consistency as well as the training score distributions among the standard score bands:

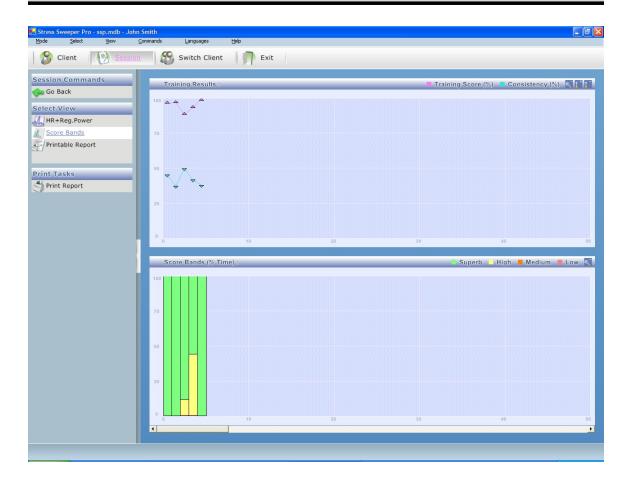

## 10.1. Adjusting the Graph Scales

You can adjust the scales of these graphs using the buttons in the top right corners of the graphs.

- This button maximizes and minimizes the graph.
- This button increases the vertical (amplitude) scale of the graph.
- This button decreases the vertical (amplitude) scale of the graph.

## 10.2. Viewing Printable History Report

To view a printable version of a session summary report, you must first go into the **Session** section.

Click on View History.

Now, click on the **<u>Printable Report</u>** button to view a printer friendly version of the history report.

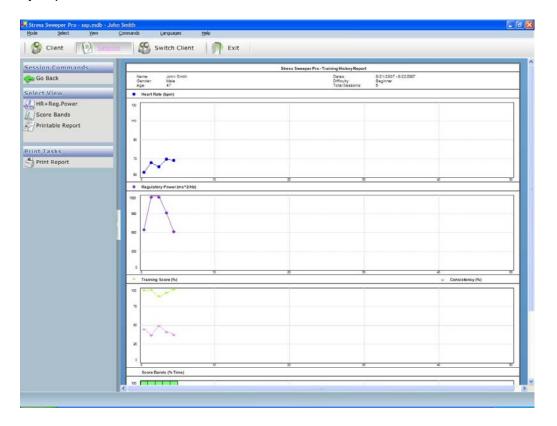

# 10.3. Printing Report

To print out a hard copy of a history report, go into the printable report and click on **Print Report**.

## 11. Other Session Data Options

From the **Session** page, you may also choose to:

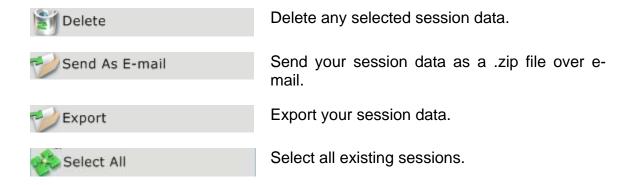

# 11.1. Deleting Selected Sessions

To permanently delete a session summary, highlight the summary(ies) and click on the **Delete** button. The following window should pop up:

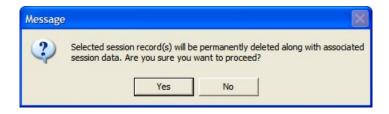

Click **Yes** to delete. You may click on the **Select All** button to select all session summaries for deletion.

## 11.2. Sending Session Data Over E-mail

To send a selected session summary as an e-mail, click on the **Send as E-Mail** button. This opens your default e-mail client from where you can specify the data recipient's address. The file is already attached to the e-mail.

You may click on the **Select All** button to select all session summaries for sending.

### 11.3. Exporting Session Data

Stress Sweeper gives you the option to export your session data. When you export your data, you create a new standalone file on your drive.

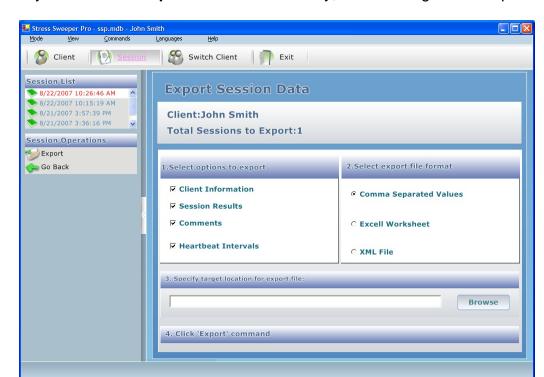

When you choose to **Export** a session summary, the following window opens:

#### Here, you may choose:

- Which data to send.
- What format to export it into.
- Where to save exported data to on your computer.

#### The different formats available are:

- Comma-separated values (creating a .asc file).
- Excell Worksheet (a standard Microsoft Excell .xls file).
- XML file (also readable in Microsoft Excell).

When you are satisfied with your settings, click on the **Export** button.

## 12. Get Help

To obtain help information about software operation, click the <u>Help</u> at the top of the screen. The following menu options will be shown in the dropdown menu:

- Help Content
- Visit AWS website
- About Stress Sweeper Pro
- Check for updates

If you select the **Help Content** menu option, it will open this document in a separate window. Use the table of contents to navigate through the document.

Close the **Help** window to go back to the program window.

Select the **Visit AWS website** menu option to open it in a separate web browser window.

If you select the **About Stress Sweeper Pro** menu option the following window will be shown:

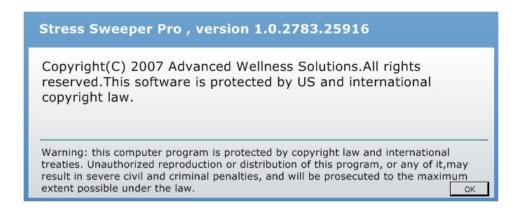

Click **OK** to close it.

If you select the **Check for updates** menu option the software will connect to AWS server and check if new update is available. If so the update will be downloaded and you will be prompted to install it.

# 13. Exit Stress Sweeper

To exit the Stress Sweeper software, click on the  $\underline{\textbf{Exit}}$  button at the top of the screen.